# **Venda Fidelidade pelo Web Service do Linx Conecta**

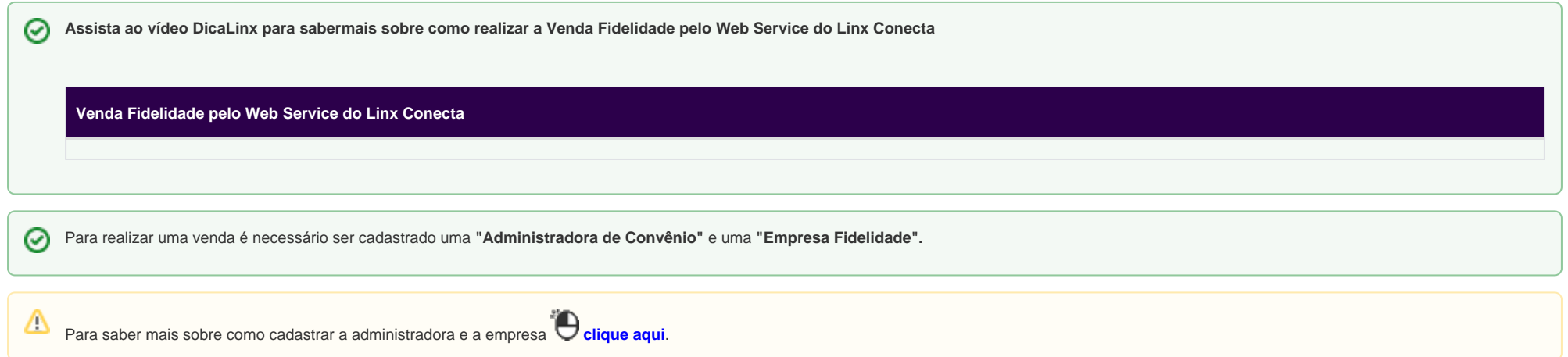

### **Passo 01**

Abra a tela de vendas e pesquise a empresa por nome ou código. Em seguida, o sistema vai abrir a tela para pesquisar cliente.

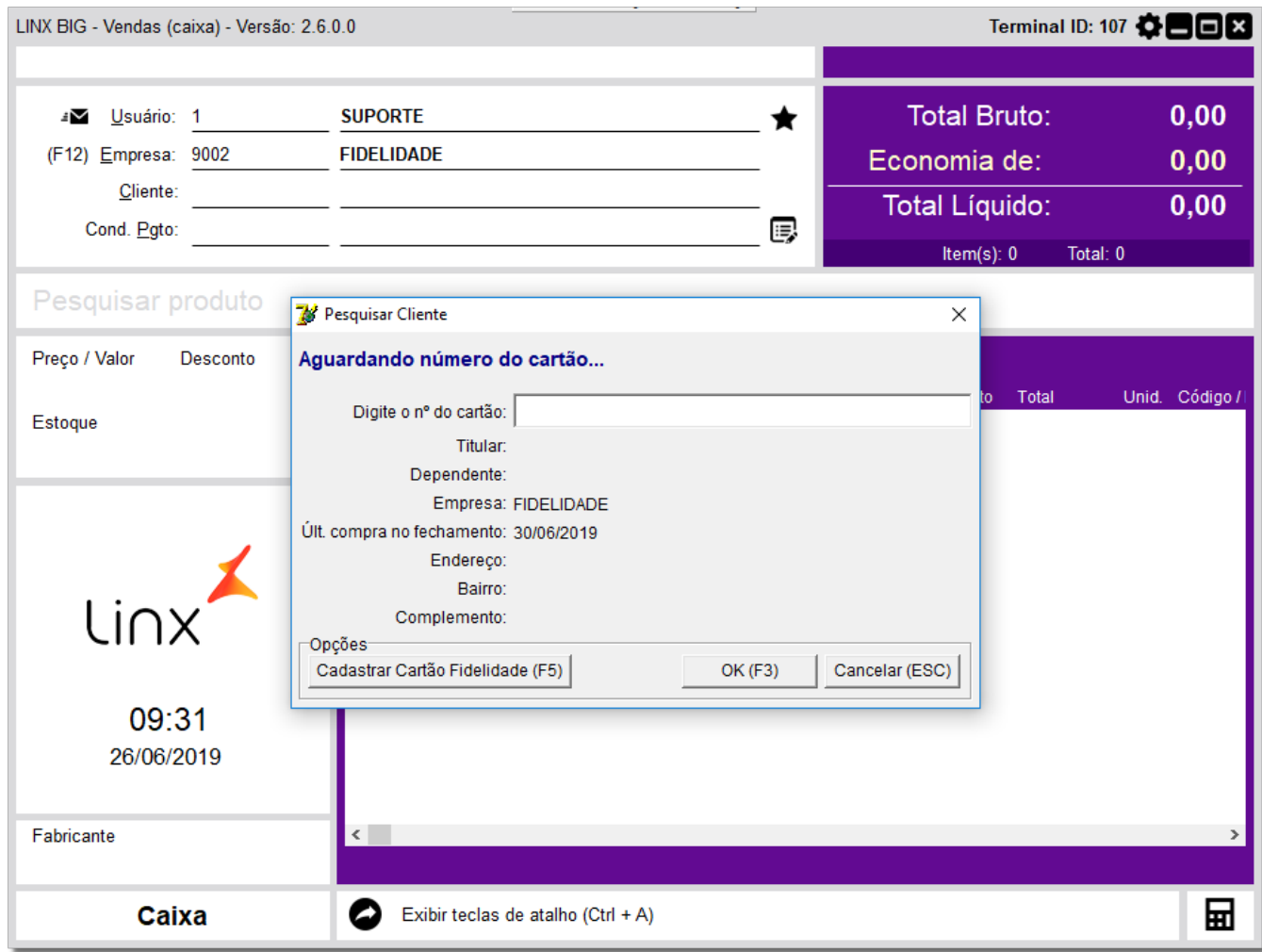

Figura 01 - Pesquisa de Cliente

#### **Passo 02**

Assim que ser feito a pesquisa do cliente, será aberto uma tela para selecionar o cadastro e tecle "Enter".

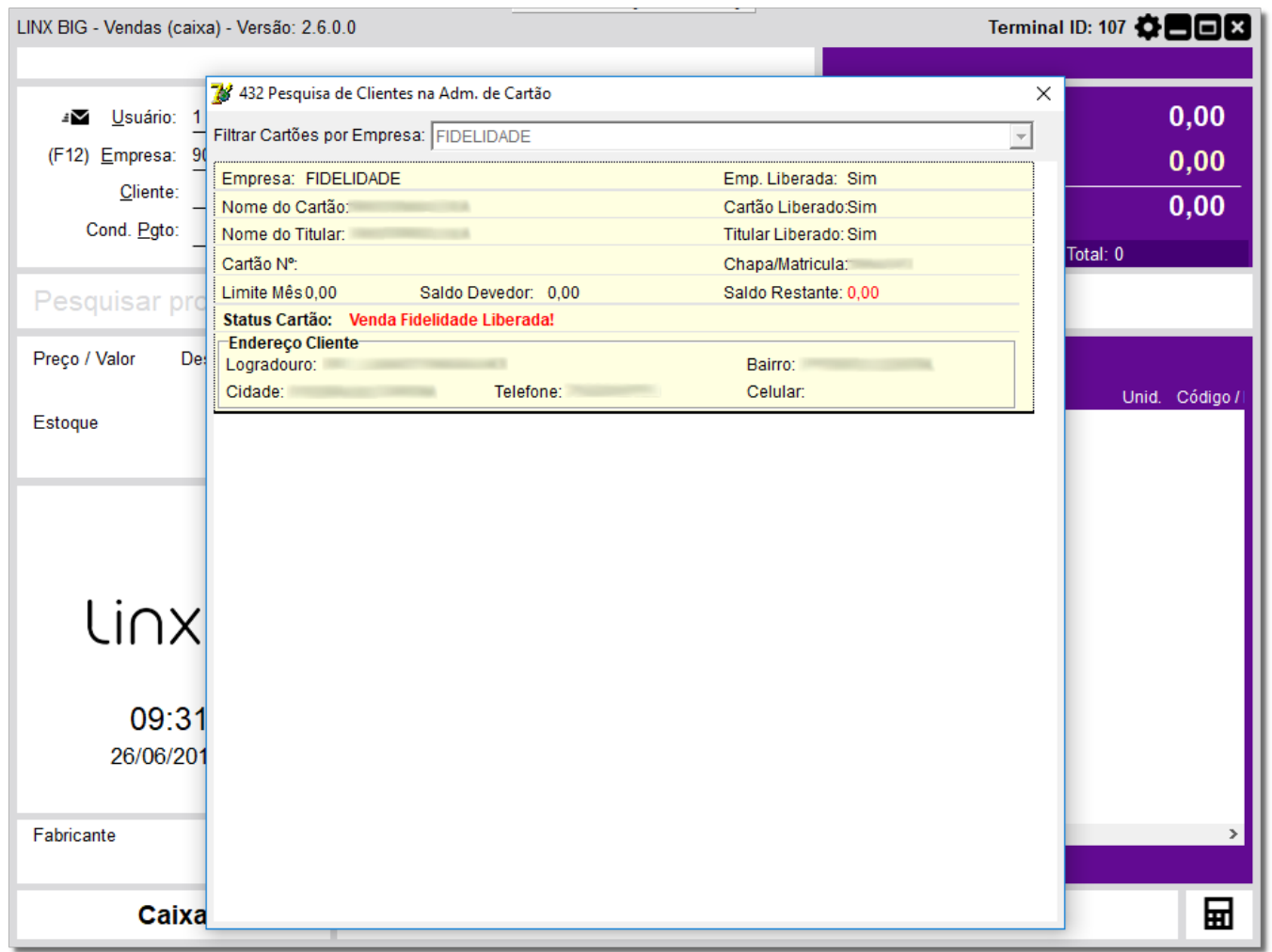

Figura 02 - Filtrar Cartões

A pesquisa pode ser feita por **Número de cartão**, **CPF** ou **os dois primeiros nomes do Cliente**.

## **PASSO 03**

Clicar em **OK (F3)** ou "Enter" até serem validados os dados.

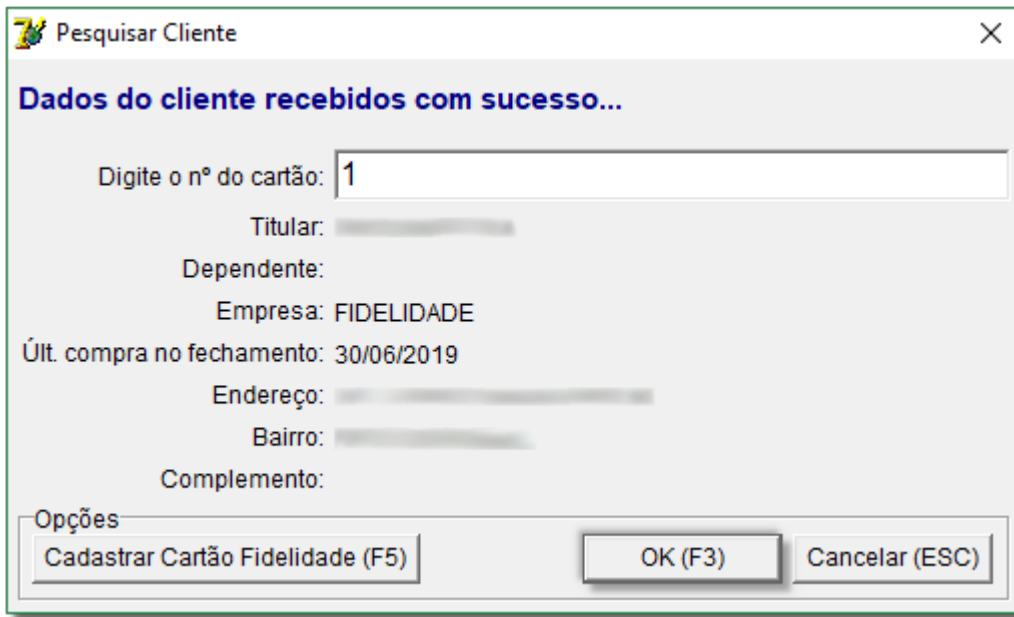

Figura 03 - Dados Recebidos com Sucesso

#### **Passo 04**

Depois coloque os produtos na tela e tecle "**Esc**" e em seguida na opção .

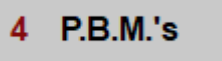

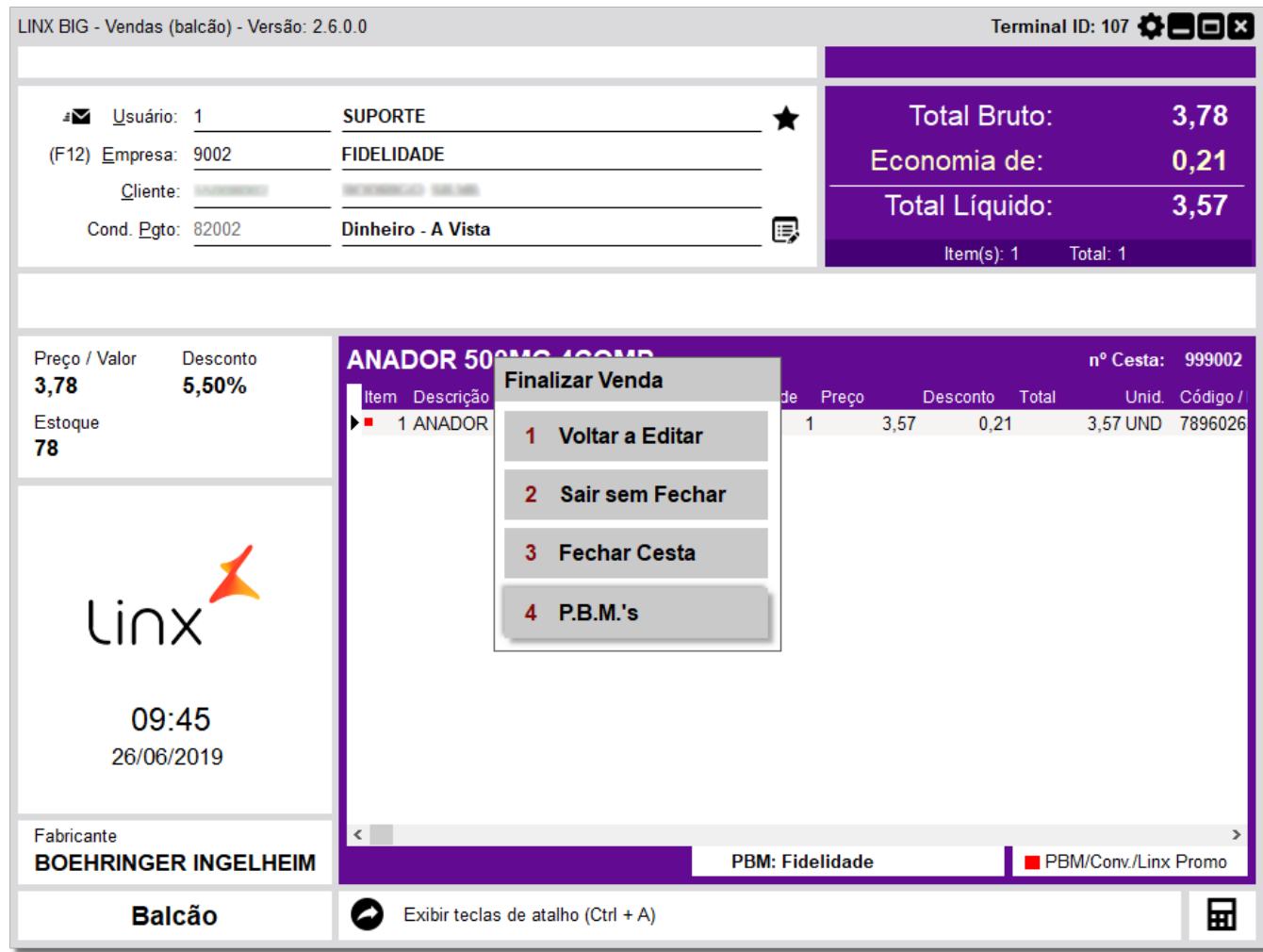

Figura 04 - Finalizar Vendas

#### **Passo 05**

Selecione a **opção 8**.

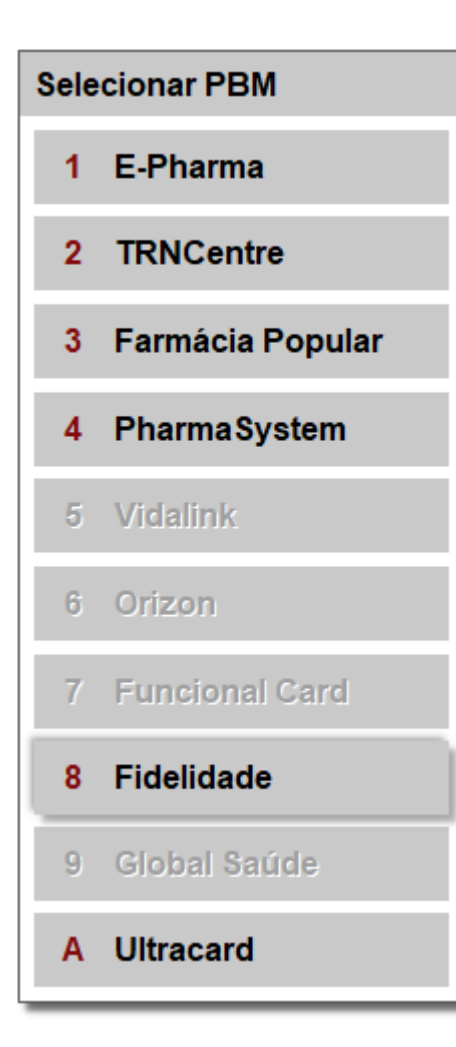

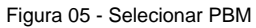

Na opção número 8 aparecerão as opções que estiverem habilitadas para a rede cadastrada. Δ

O nome depende de como foi cadastrado da Administradora de Convênio.

## **PASSO 06**

A próxima tela é para validar as informações do cartão. Caso esteja tudo certo tecle "Enter" até finalizar a validação.

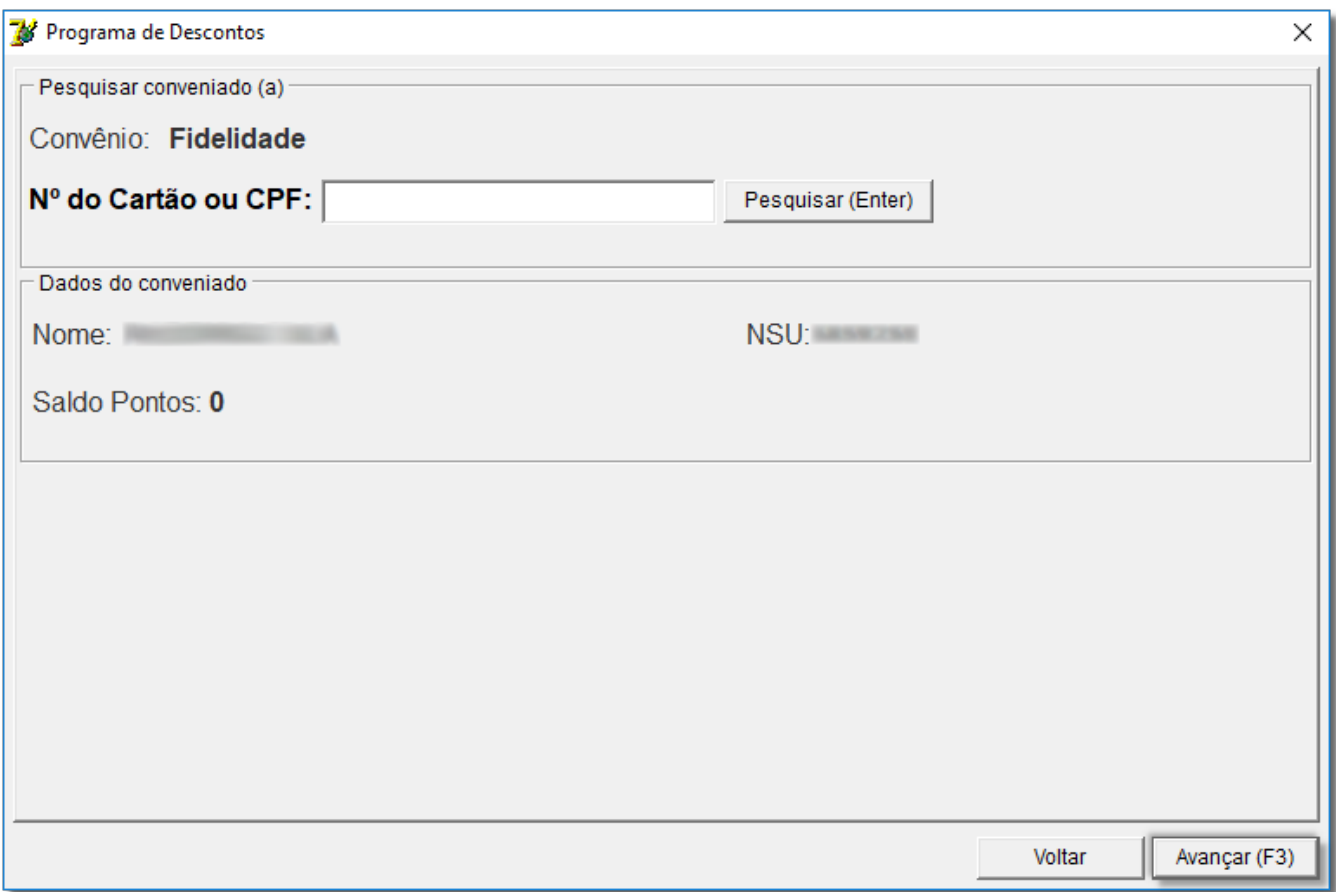

Figura 06 - Programa de Descontos

#### **Passo 07**

Será feito a validação dos produtos com as tabelas de desconto.

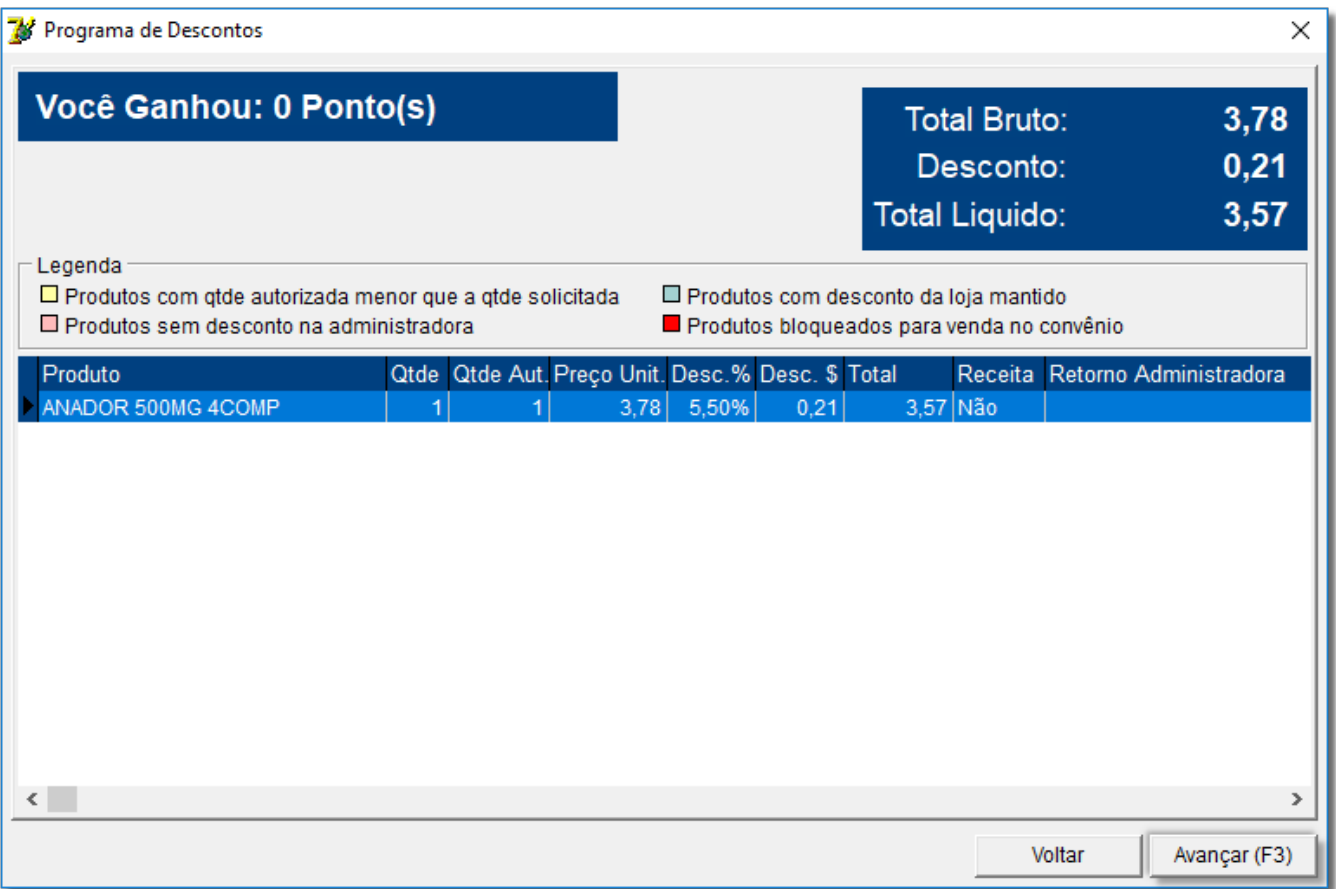

Figura 07 - Validação de Produtos

- Se a linha ficar na cor branca significa que houve um desconto na Administradora.
- Linha Vermelha não tem desconto na Administradora.
- Linha Verde o desconto da loja foi mantido, pois o desconto é melhor que na Administradora.
- **Caso ficar com a linha Vermelha e Negrito significa que o produto está bloqueado para venda.**

## **PASSO 08**

 $\odot$ 

Último passo é gerar a cesta e finalizar a venda no caixa.

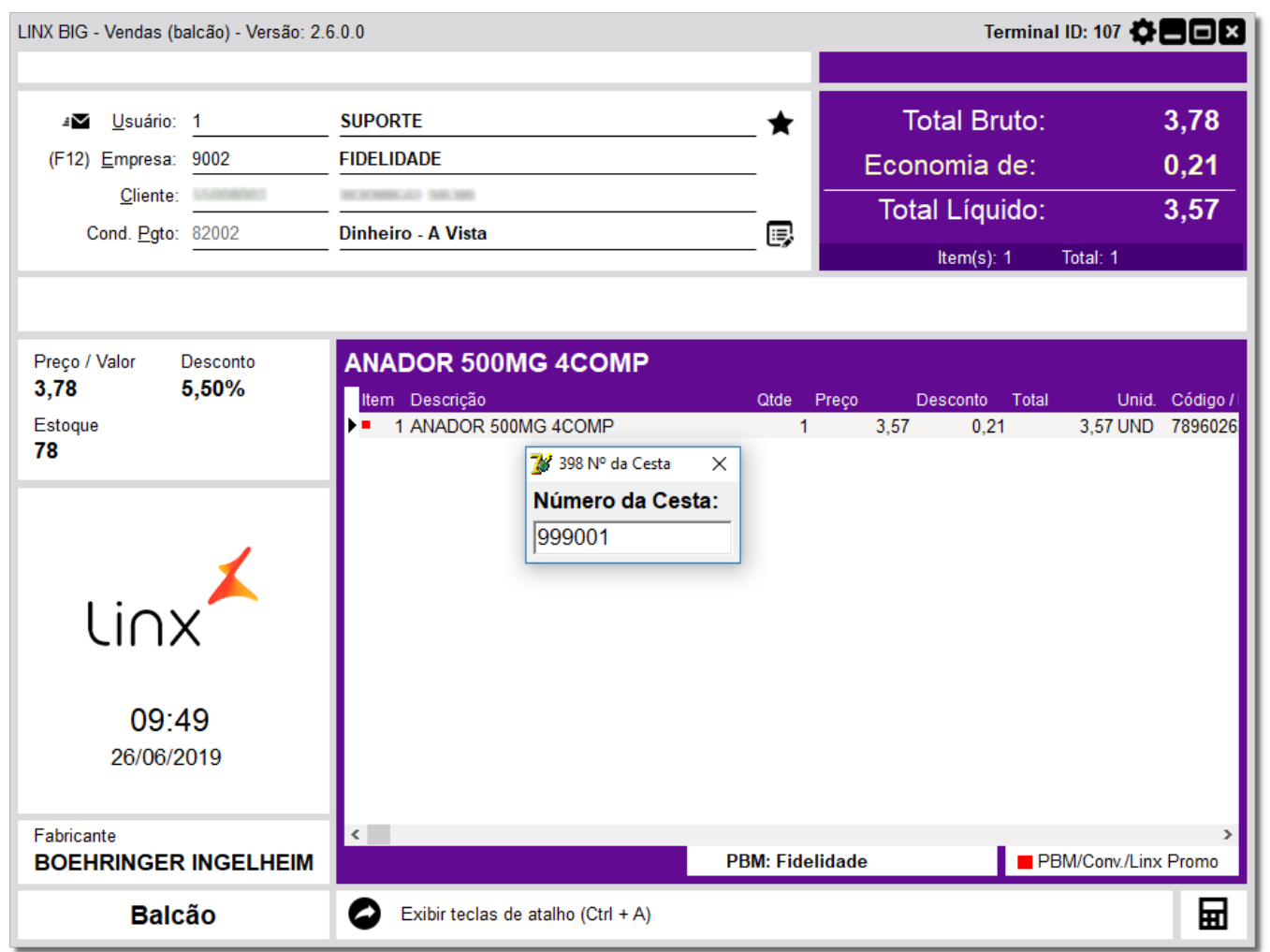

Figura 08 - Número da Cesta

Caso seja adicionado mais produtos no Caixa, será preciso validar os dados da venda usando **"Esc"**, **"opção 4"** e **"opção 8"** novamente e depois finalizar a venda.